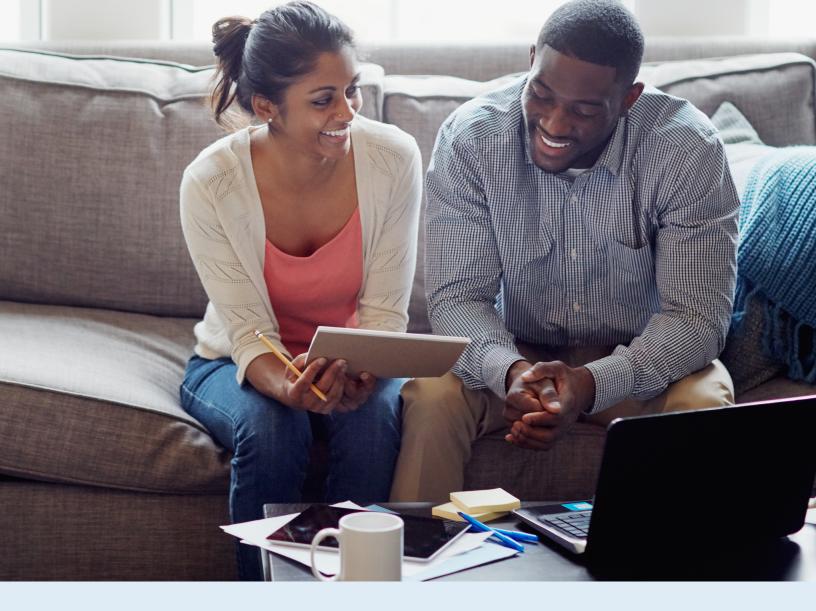

## Healthcare Bluebook Quickstart Guide

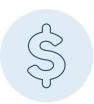

Shopping for cost-effective healthcare is easier than ever with

## **EVHC** and Healthcare Bluebook!

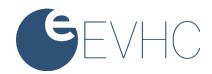

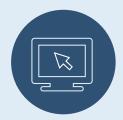

## Getting Started Online

1. Sign in to myEVHC.com. If you haven't registered, you can do so by clicking Create Your Account under Participant.

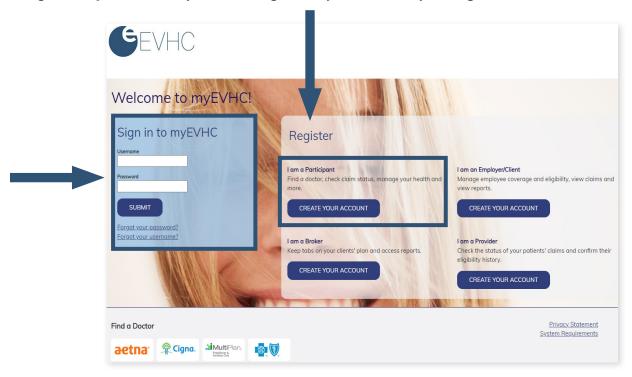

**2.** Once you're logged in, click **Access Healthcare Bluebook** in the My links section. If you don't see Healthcare Bluebook listed in this section, just click **View all of my links** to see more options.

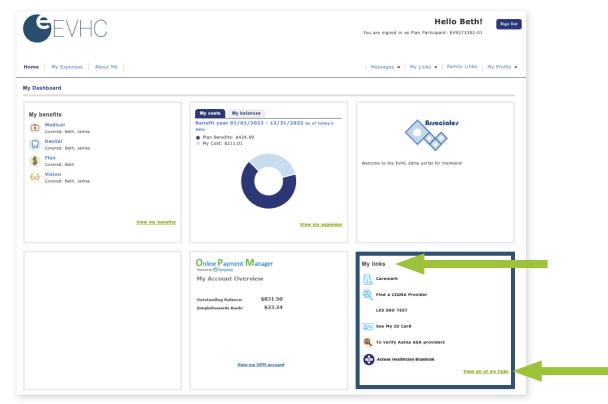

**3.** You'll be taken to the Healthcare Bluebook site and asked to login. To register select **Not registered? Click here**, and then follow the prompts.

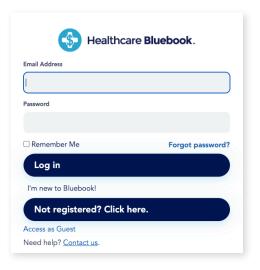

**4.** You're all set to start shopping and saving! Just enter your zip code and the procedure, test, or service you're shopping for to see an easy-to-read list of cost-effective (and not so cost-effective) providers near you.

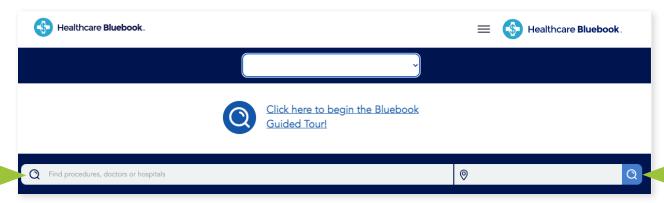

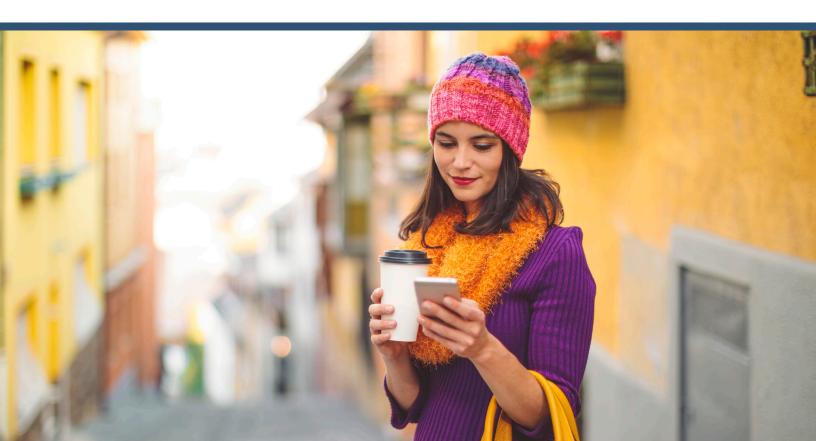

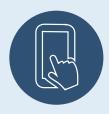

## Get Started with the Mobile App

- **1.** Want to shop on the go? Download the **Healthcare Bluebook mobile app** for free from **Apple's App Store or Google Play**.
- **2.** The first time you launch the app, select **Log in with mobile code**.

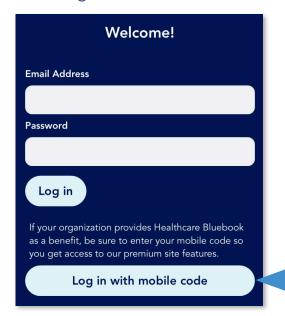

**4.** Enter your last name, date of birth, and member ID.

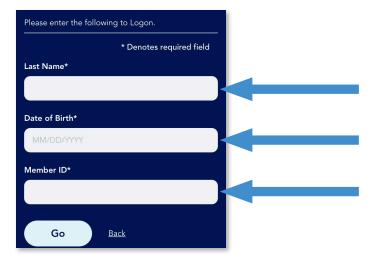

**3.** Enter **Engage** as your mobile access code.

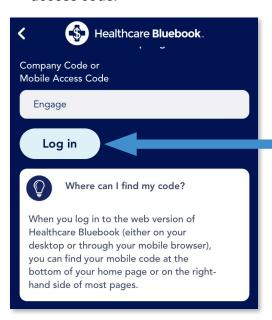

**5.** Then just start shopping on the go!

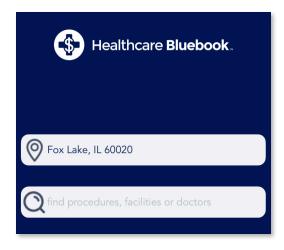

If you have any questions about Healthcare Bluebook, just call EVHC at the number located near the top of your ID card.

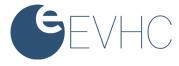